**Brand:** Rishabh- Radius (Previously Gefran) **Type:** Solar On Grid String Inverter **Models:** APV-S-10k-AE-TL-2, APV-S-15k-AE-TL-2, APV-S-20k-AE-TL-2, APV-S-20k-AE-TL-3

## CONNECTION DIAGRAM

The communication terminals (RS485) are located at the bottom of the inverter. And there are two connection terminals on the configuration circuit board: RS485 A/B terminal blocks.

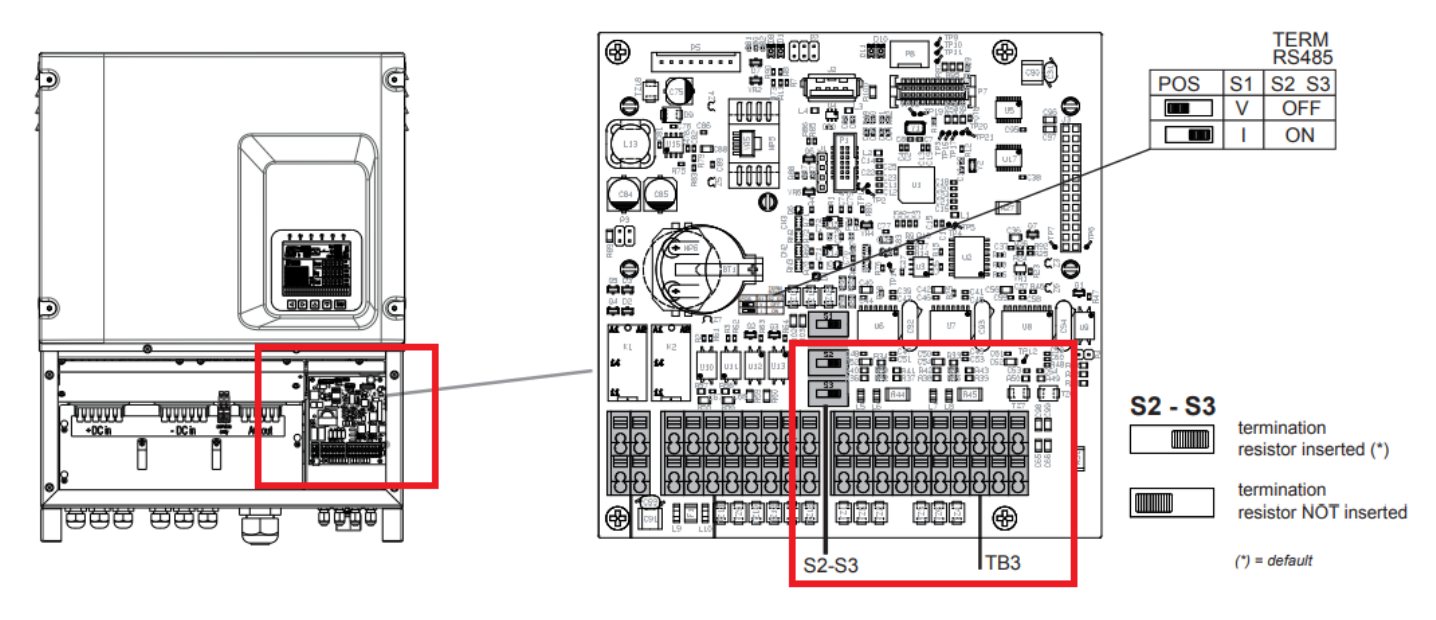

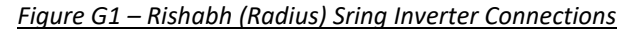

- 1. Locate the TB3 Terminal on inverter as shown in Figure *G1*.
- 2. Connectors are pressure spring type; they allow direct connection of a rigid or flexible cable with terminal(pin type), exerting cable pressure (force) on the connection terminal.
- 3. Connect the cables to the RS485 bus terminal blocks.
- 4. Please make the connections from the Terminal Block chip (A and B) to TrackSo IoT Gateway as mentioned in the Table G*T1.*
- 5. Power TrackSo using 12V DC Adapter

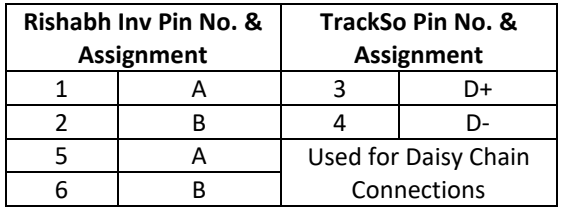

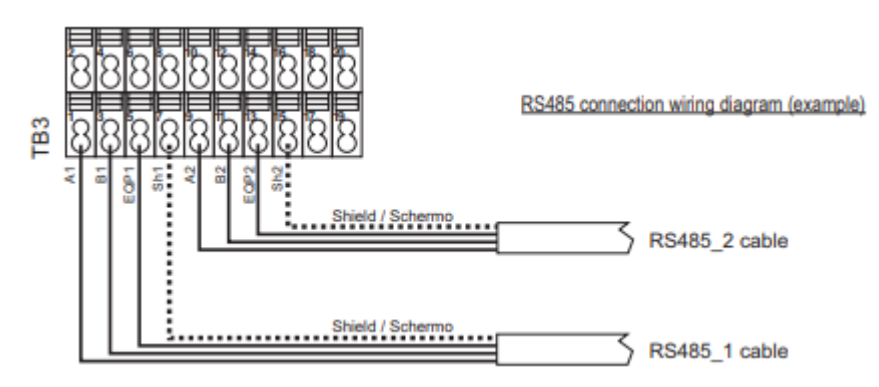

*Table GT1 –Rishabh RS485 chip connections with TrackSo IoT Gateway*

### CONNECTING MULTIPLE INVERTERS

The first and last element of the modbus chain must have the termination resistor inserted.

#### See Figure 27.

#### The RS485 terminals are doubled to facilitate multipoint wiring.

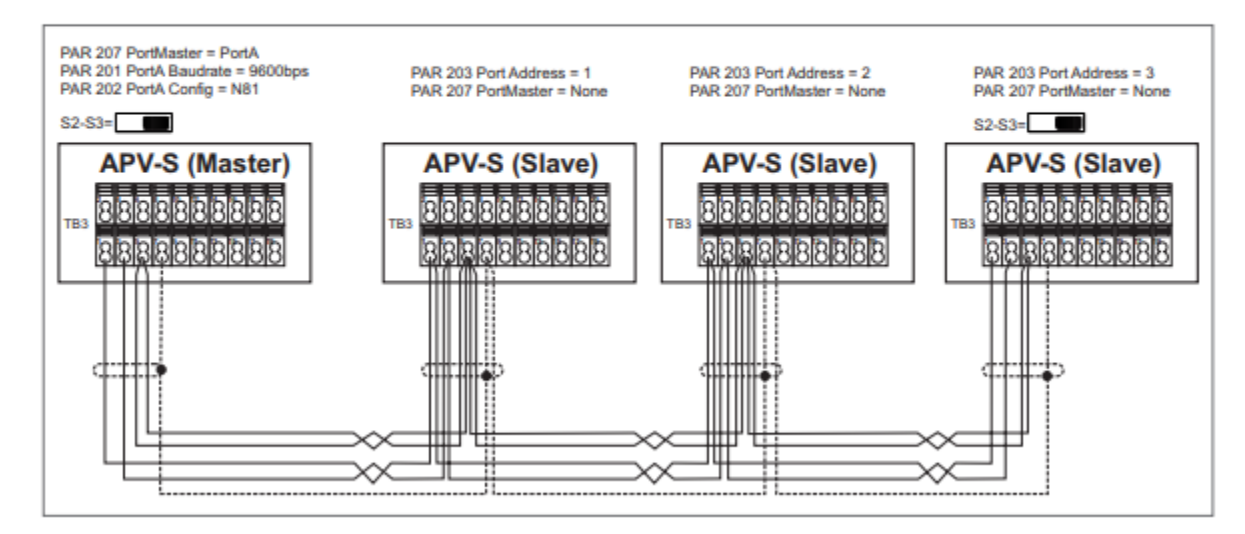

Figure 31 : Example of M/S connection

#### DEFAULT CONFIGURATION IN TRACKSO IOT GATEWAY

Inverter ID: **1 (Range:** 1 to 247) Baud Rate: **9600 (Default) (Values:** 9600, 19200, 38400) Data Bits: 8 Stop Bit: 1 Parity: N/A (None)

### CONFIGURATION AT THE INVERTER END

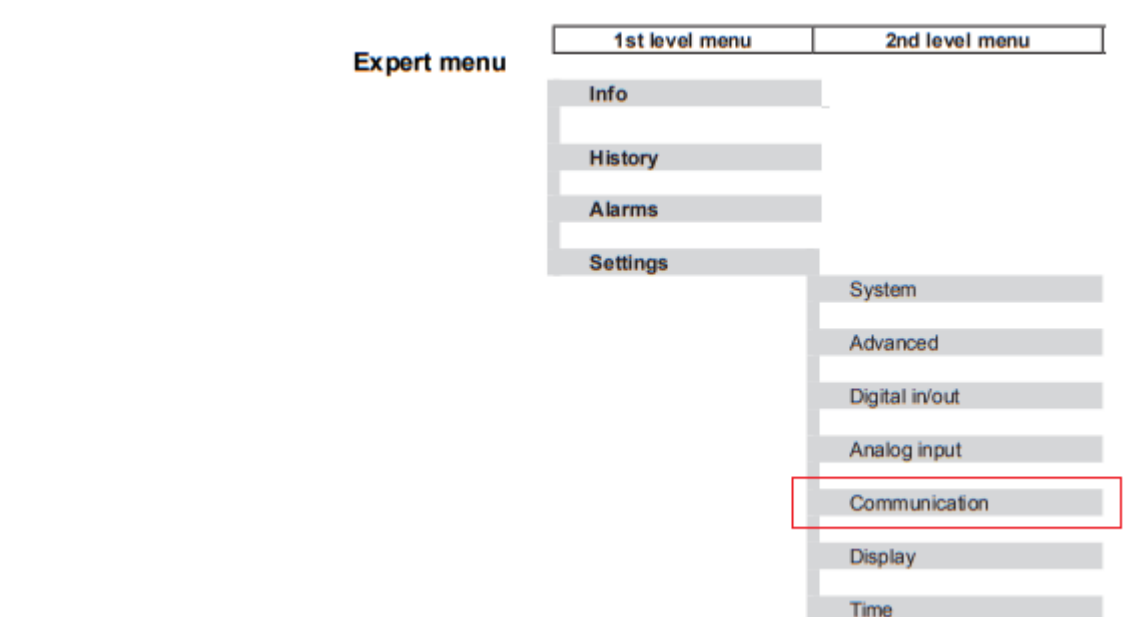

# TRACKSO WORKING

- 1. Insure correct connections as detailed in the installation guide.
- 2. Insert the SIM card.

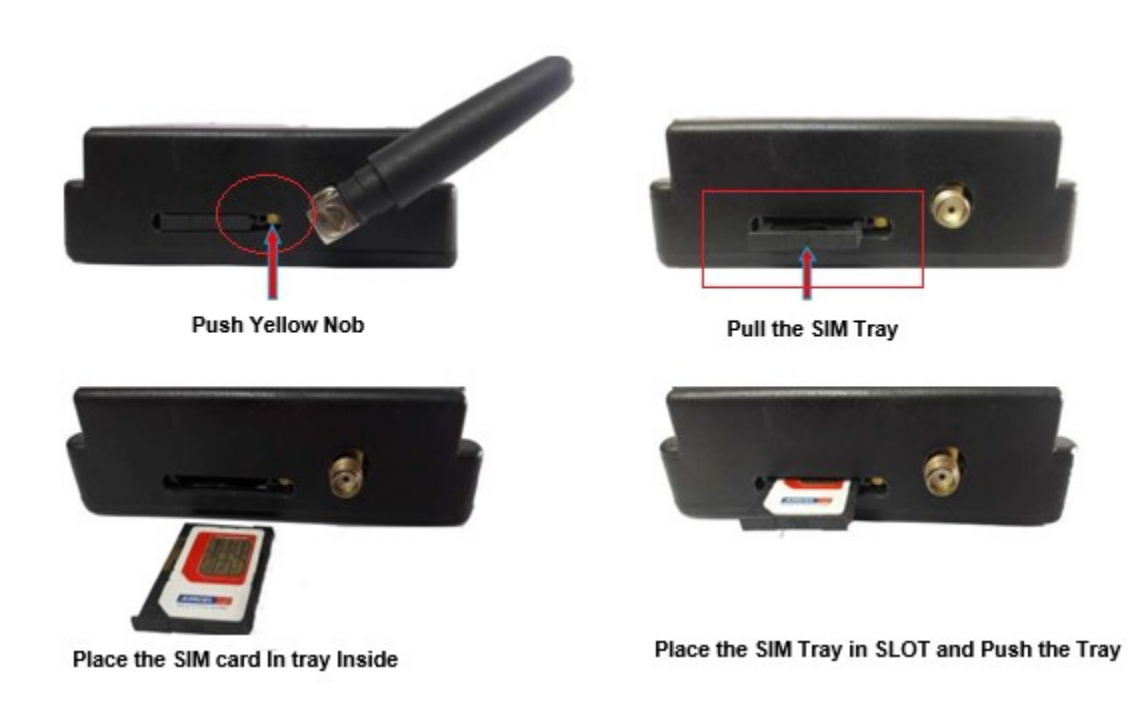

- 3. Switch on the power to the TrackSo device. (Minimum 12V/1A input is required)
- 4. Power LED (Red) of TrackSo IoT gateway glows and stays ON.

**NOTE:** TrackSo IoT Gateway will only be able to send data if the GPRS network is available at the installed location.

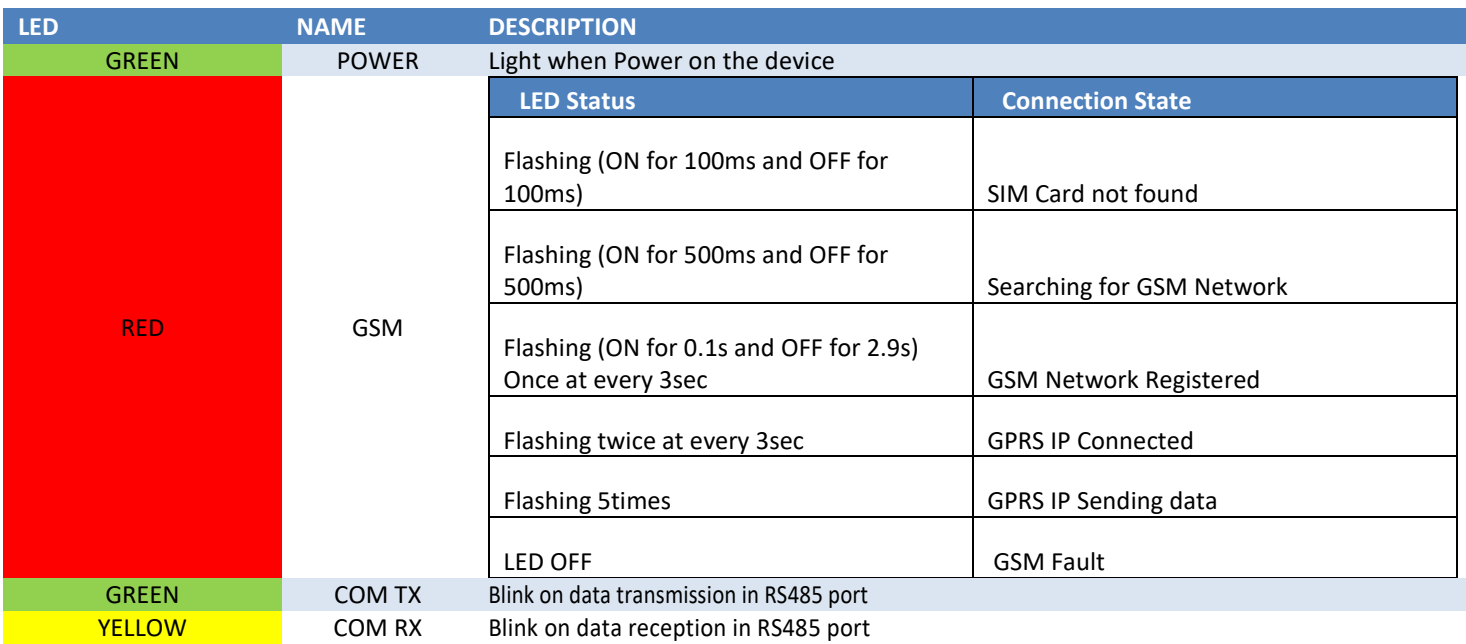

5. To check the exact network status send the following message to mobile number of the device

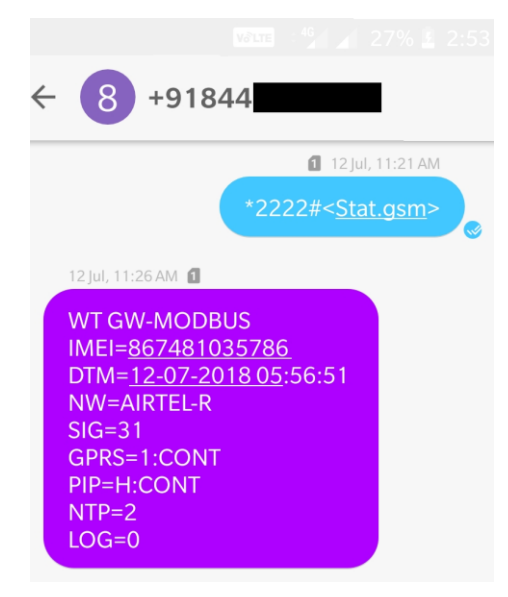

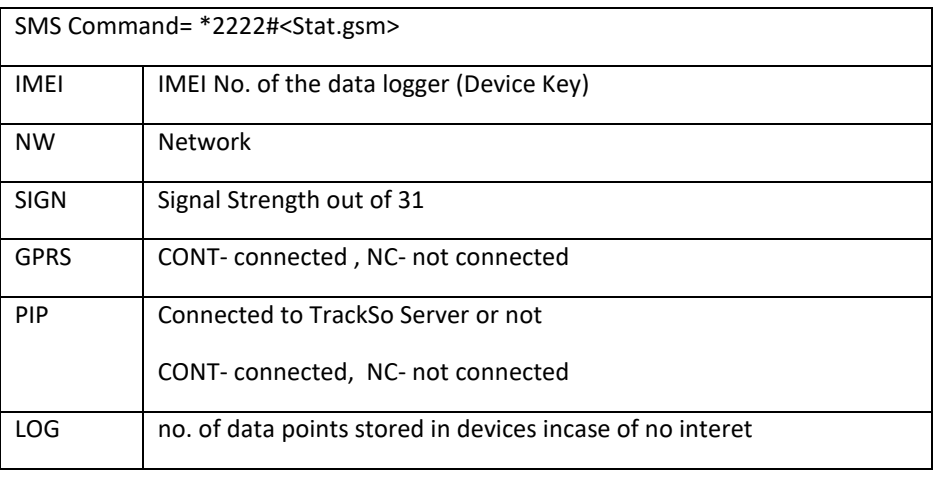

- 6. If the GSM light starts flashing 5 times then Login t[o www.trackso.in](http://www.trackso.in/) with your Username/Password.
- 7. Click on 'Units' from the menu bar. You will be able to view your installed unit in the table as shown below.
- 8. Check if the *Status* becomes Receiveing for the relevant Unit.

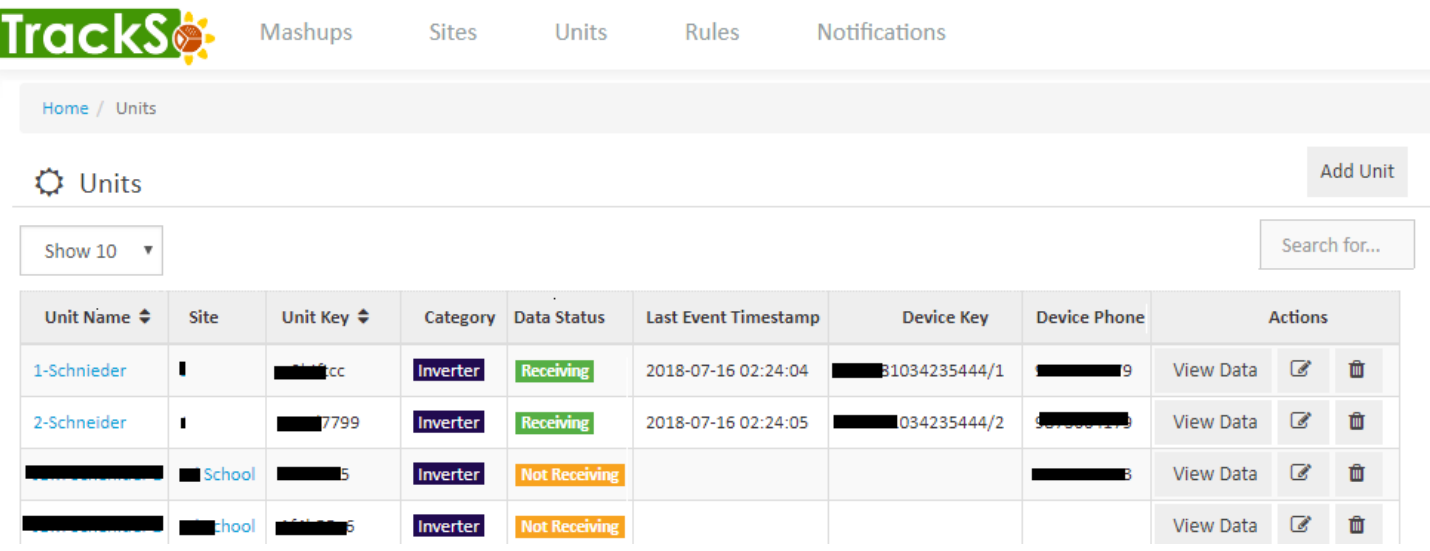

9. If the state remains Not receiveing for more than 10 minutes, click on your email ID at the top right of the screen and click on 'Event Ingestion Logs' in the dropdown.

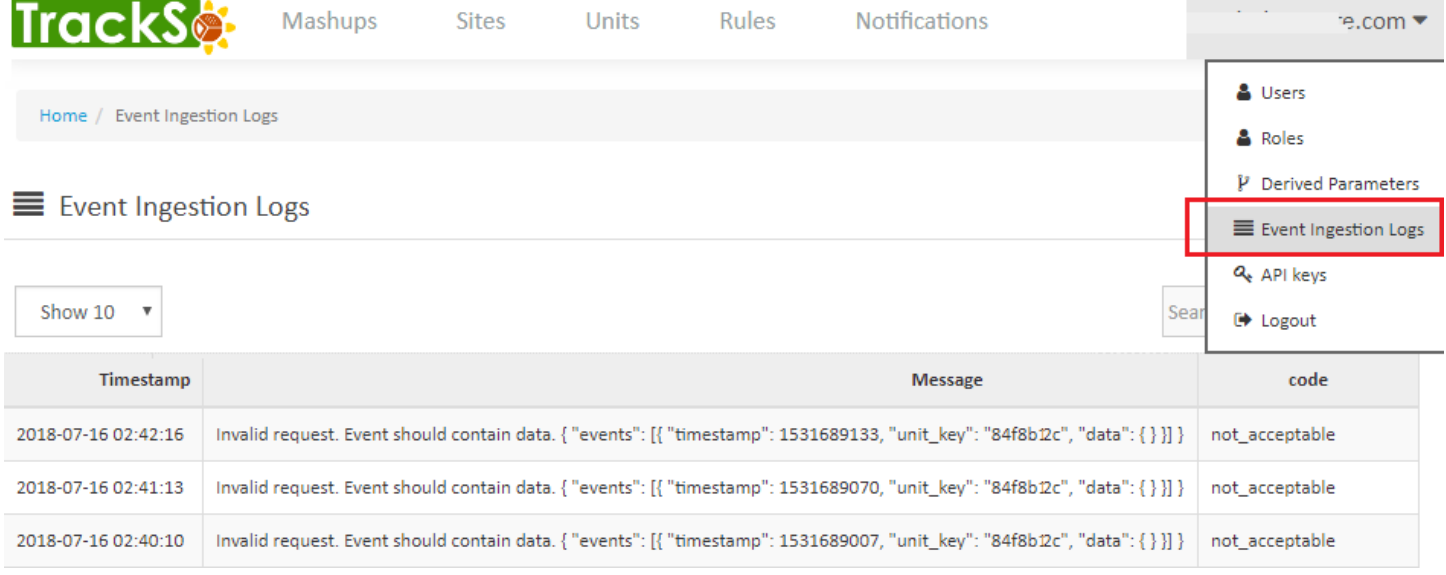

- 10. Check if there is some log generated at the time of installation of the TrackSo IoT Gateway device.
	- a. If **NO,** please restart the device and try the same flow again.
	- b. If YES, email us at [we@freespirits.in](mailto:we@freespirits.in) to consult the same.